AP[管理](https://zhiliao.h3c.com/questions/catesDis/675) **[zhiliao\\_mlw0U](https://zhiliao.h3c.com/User/other/29886)** 2018-11-24 发表

# 组网及说明

# **1 配置需求或说明**

### **1.1 适用产品系列**

本手册适用于如下产品:Mini AP产品系列Mini M20、Mini A20、Mini A50、Mini A31、Mini A21、Mini A51等。

M20默认管理地址为172.17.1.1,默认用户名密码均为admin。

### **1.2 组网说明**

Mini A21、Mini NW8321C作为无线接入点, Mini M20作为无线管理器, H3C S5110-28P-PWR作为二 层接入交换机(以下简称交换机),路由器作为网关路由器。AP分别接交换机的GigabitEthernet1/0/1 和GigabitEthernet1/0/2口,通过POE方式供电,M20的WAN口和LAN口分别连接到交换机的GigabitEt hernet1/0/3和GigabitEthernet1/0/4口, WAN口作为3层口负责管理M20, LAN口负责为AP分配管理地 址。交换机上行口GigabitEthernet 1/0/5连接路由器的LAN2口。

#### **1.3 配置需求**

该组网描述了M20管理AP提供无线网络服务典型应用场景,需要实现如下功能:

(1). 在路由器上配置3个VLAN和对应的DHCP服务——VLAN1 192.168.1.0/24、VLAN10 192.168.1 0.0/24和VLAN20 192.168.20/24, VLAN1作为整个网络的管理VLAN, M20的WAN口地址属于VLAN1

、管理员可在网络中任何位置,通过M20的WAN口或LAN口管理到M20,通过AP的管理地址地址管理 到AP, VLAN10和VLAN20为无线业务VLAN;

(2). AP由M20分配172.17.1.0/24网段的IP地址,单独给172.17.1.0/24网段分配一个VLAN,负责转 发M20&AP之间的管理报文,所属VLAN和VLAN1、VLAN10和VLAN20区分开,实现流量隔离,路由 器上配置静态路由,将目的地址为172.17.1.0的下一跳指向M20的WAN口地址, AP上设置两个SSID ,分别属于VLAN10和VLAN20;

(3). POE交换机进行相应的配置,允许VLAN1、VLAN10和VLAN20的业务报文通过,并且允许M20 &AP的管理VLAN报文通过,由于M20只能接受不带vlan tag的报文,因此POE交换机连接M20的接口 ,需要配置报文不带tag发送,让发送给M20的报文剥掉vlan tag;

(4). 无线终端连接SSID接入网络,并采用DHCP方式获取IP地址上网,IP地址由路由器分配,无线 终端能够访问internet。

#### **2 组网图**

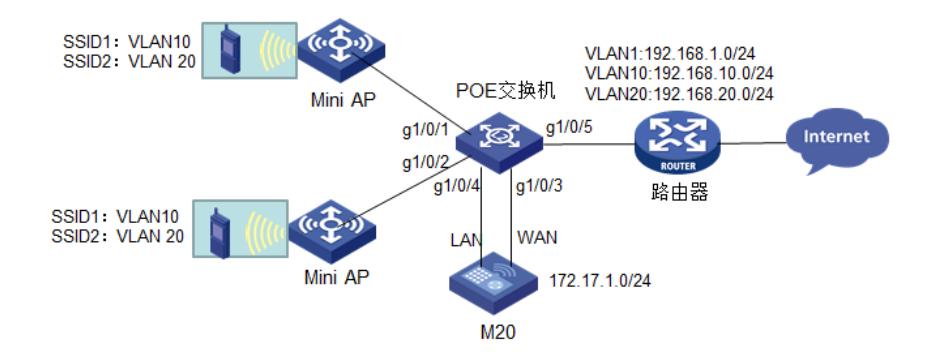

# 配置步骤

#### **3 配置步骤**

#### **3.1 路由器配置**

H3C ERG2路由器支持本文中的配置要求。本文以H3C ERG2路由器作为网关为例, ERG2通过在浏 览器地址栏中输入192.168.1.1的默认地址打开设备管理页面,默认用户名密码均为admin。 ERG2路由器上配置3个DHCP服务器, vlan1 192.168.1.0/24作为网络中的流量管理VLAN, 负责为M2 0的WAN口分配管理地址, vlan10 192.168.10.0/24和vlan20 192.168.20.0/24负责为无线终端分配ip地 址,路由器和POE交换机相连的接口,需要放通VLAN1、VLAN10和VLAN20的报文,并且通过配置使 路由器和Internet连通

(1). 将ERG2路由器LAN2口PVID设置为VLAN1,放通VLAN1、VLAN10和VLAN20

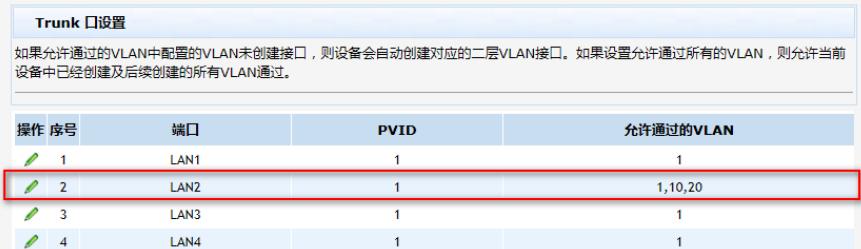

(2). 配置VLAN10、VLAN20的DHCP服务器(设备默认有VLAN1的DHCP服务器)

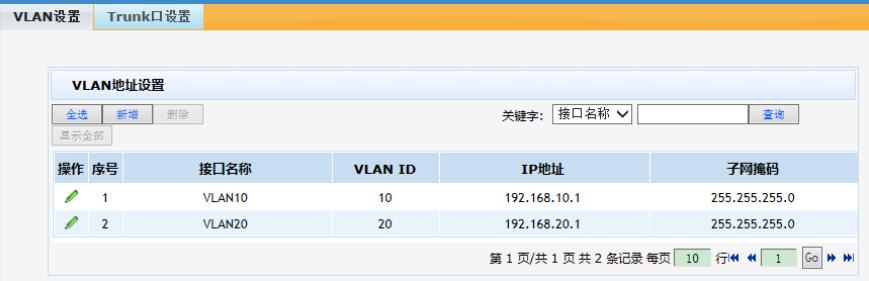

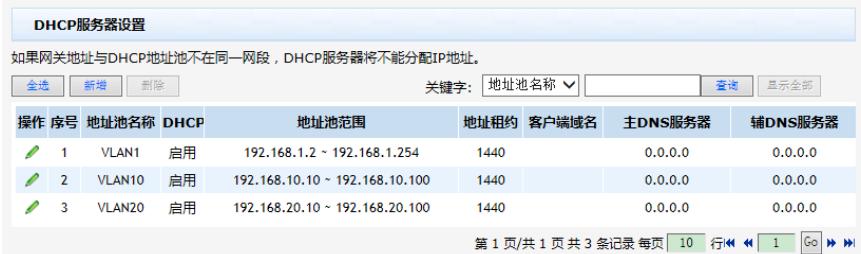

(3). 配置到AP管理地址网段172.17.1.0/24的静态路由,出接口为VLAN1,下一跳为M20的WAN口 地址(M20 WAN口DHCP获取到192.168.1.2地址)

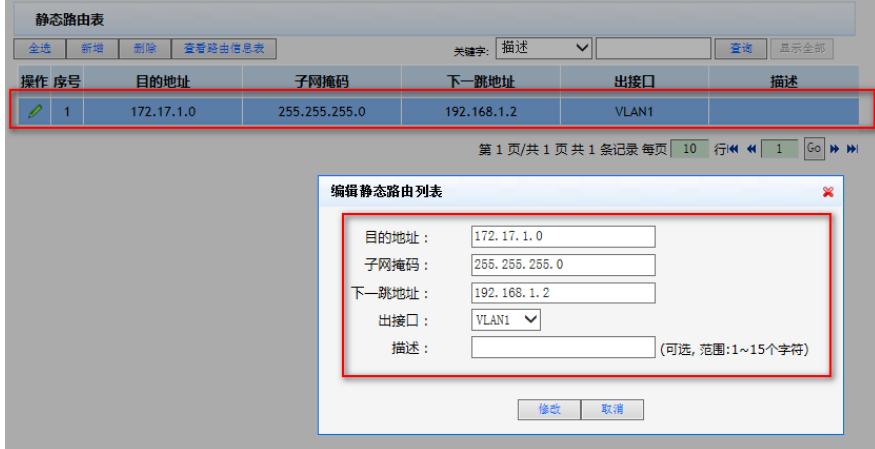

### **3.2 交换机配置**

AP以不带VLAN tag方式发送管理报文,将M20&AP的之间通信的管理VLAN设置为VLAN100,将Gigabit Ethernet 1/0/1口、GigabitEthernet 1/0/2口配置为Trunk接口,放通VLAN1、VLAN10、VLAN20和VLA N100,PVID为VLAN100,给AP的管理报文打上Tag VLAN100。GigabitEthernet 1/0/3口接M20的WA N口,需要放通管理vlan1, GigabitEthernet 1/0/4口接M20的LAN口,需要放通VLAN100, PVID为VL AN100, 发送出去的报文剥掉Tag VLAN100, GigabitEthernet 1/0/5口作为上行口连接路由器, 需要放 通VLAN(1)、VLAN10和VLAN20。 具体配置如下: #创建vlan10、vlan20和VLAN100

[H3C]vlan 10 [H3C-vlan10]quit [H3C]vlan 20 [H3C-vlan20]quit [H3C]vlan 100 [H3C-vlan20]quit #分别配置GigabitEthernet 1/0/1、GigabitEthernet 1/0/2、GigabitEthernet 1/0/3和GigabitEthernet 1/0/ 4四个接口,允许vlan10、20、100通过,默认vlan是管理vlan100

[H3C]interface GigabitEthernet 1/0/1 [H3C-GigabitEthernet1/0/1]poe enable [H3C-GigabitEthernet1/0/1]port link-type trunk [H3C-GigabitEthernet1/0/1]port trunk pvid vlan 100 [H3C-GigabitEthernet1/0/1]port trunk permit vlan 10 20 100 [H3C-GigabitEthernet1/0/1]quit

[H3C]interface GigabitEthernet 1/0/2 [H3C-GigabitEthernet1/0/2]poe enable [H3C-GigabitEthernet1/0/2]port link-type trunk [H3C-GigabitEthernet1/0/2]port trunk pvid vlan 100 [H3C-GigabitEthernet1/0/2]port trunk permit vlan 10 20 100 [H3C-GigabitEthernet1/0/2]quit [H3C]interface GigabitEthernet 1/0/3 [H3C-GigabitEthernet1/0/3]port link-type trunk [H3C-GigabitEthernet1/0/3]port trunk pvid vlan 1 [H3C-GigabitEthernet1/0/3]quit [H3C]interface GigabitEthernet 1/0/4 [H3C-GigabitEthernet1/0/4]port link-type trunk [H3C-GigabitEthernet1/0/4]port trunk pvid vlan 100 [H3C-GigabitEthernet1/0/4]port trunk permit vlan 100 [H3C-GigabitEthernet1/0/4]quit GigabitEthernet 1/0/5接口允许无线客户端vlan数据通过 [H3C]interface GigabitEthernet 1/0/5 [H3C-GigabitEthernet1/0/5]port link-type trunk [H3C-GigabitEthernet1/0/5]port trunk pvid vlan 1 [H3C-GigabitEthernet1/0/5]port trunk permit vlan 10 20 [H3C-GigabitEthernet1/0/5]quit

### **3.3 M20配置WAN、LAN口地址**

### (1). 登录M20

M20默认管理地址为172.17.1.1,子网掩码255.255.255.0,将PC本地网卡设置为172.17.1.0/24网段中 任意IP地址(172.17.1.1除外),将PC插在交换机上或者PC直连M20的LAN口,在浏览器中输入http:// 172.17.1.1, 进入到M20的登录界面, 默认登录账号密码均为admin (区分大小写)。

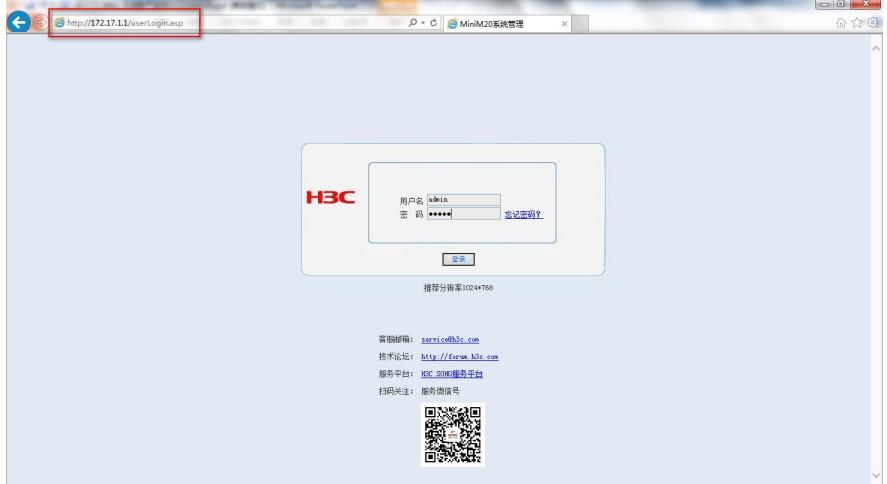

(2). 配置M20 LAN口地址和AP管理地址池

在WEB界面AP管理——高级设置中,根据组网需求,配置M20给AP分配的管理地址,默认AP管理地 址池为172.17.1.0/24,注意M20 LAN口IP地址必须和AP管理地址池在同一个网段。

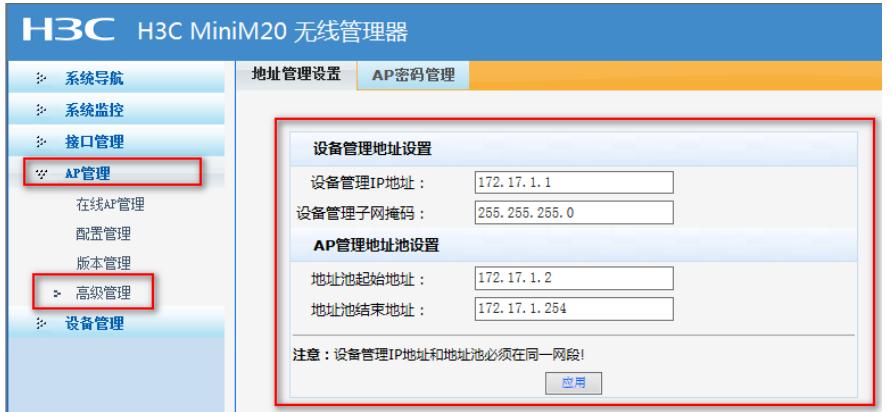

(3). 配置WAN口采用DHCP获取IP地址,内网用户可以通过WAN口IP地址管理到M20。

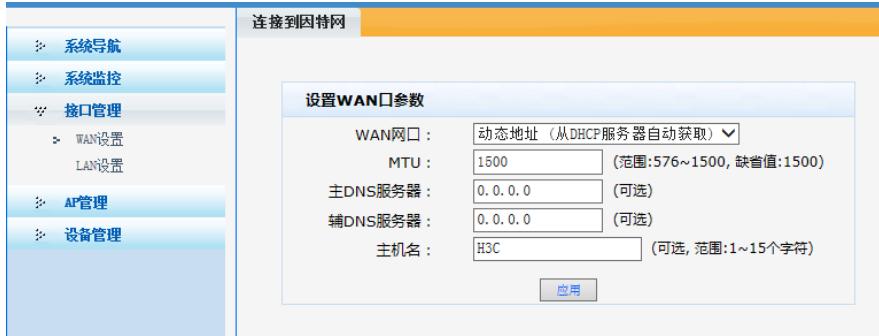

# **3.4 M20配置Mini AP上线**

AP注册到M20上,AP上线

将AP接入到交换机对应的接口上,AP会自动发现M20并获取到管理地址,注册上线。注册上线后可以 在AP管理——在线AP管理——在线AP列表上查看AP的注册信息,状态为正常表示AP注册成功,同时 在M20的日志信息中也可以看到AP的注册过程。

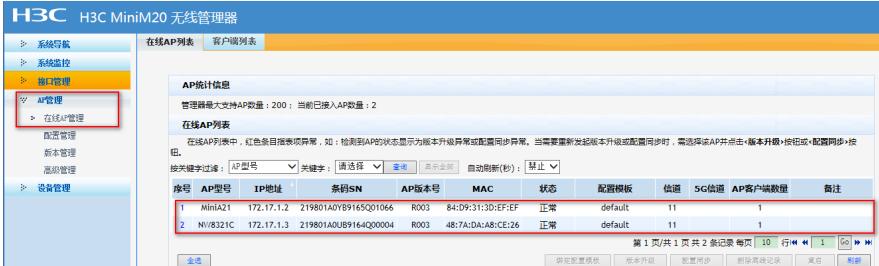

图:AP在线信息

| 日志信息 |                                                                                                    | 日志管理                |           |      |                                                         |
|------|----------------------------------------------------------------------------------------------------|---------------------|-----------|------|---------------------------------------------------------|
|      |                                                                                                    |                     |           |      |                                                         |
|      | 日志信息<br>提示:点击日志信息的各属性标题,可讲行排序;双击日志表项,可查看该日志详细信息和操作建议。<br>自动刷新: 禁止 ∨秒 关键字:<br>日期<br>请选择<br>刷新<br>显示全部<br>$\checkmark$<br>清除<br>查询<br>下载<br>vl |                     |           |      |                                                         |
|      |                                                                                                    |                     |           |      |                                                         |
|      |                                                                                                    | 日期时间                | 级别        | 信息来源 | 信息内容                                                    |
|      |                                                                                                    |                     |           |      |                                                         |
|      | п                                                                                                    | 1970-01-01 04:09:35 | notice    | 系统   | 连接的AP [84:D9:31:3D:EF:EF] 已上线。                          |
|      | m                                                                                                    | 1970-01-01 04:09:32 | notice    | 系统   | 连接的AP [48:7A:DA:A8:CE:26] 已上线。                          |
|      | Π                                                                                                    | 1970-01-01 04:09:22 | $inform.$ | 系统   | 用户admin从172.17.1.200登录。                                 |
|      | H                                                                                                    | 1970-01-01 04:09:22 | notice    | 系统   | 用户admin(172.17.1.200)超时。                                |
|      | п                                                                                                    | 1970-01-01 04:09:17 | notice    | 系统   | 管理器收到AP[84:d9:31:3d:ef:ef]的discover报文,分配IP地址172.17.1.2。 |

图:AP注册日志信息

## **3.5 M20配置无线服务**

由于本文中选取的实验AP A21和NW8321C均是2.4G单频AP,因此这部分只介绍2.4G配置提示: 5G 配置同2.4G。

(1). 设备默认无线配置简介

M20默认自带两个SSID, 2.4G和5G分别为H3C和H3C\_5G, 加密方式均为不加密, 并且带一个默认配 置模板,默认配置模板中的2.4G和5G的 SSID-1采用无线基本配置,其中任意一个修改配置都会导致 另一个同步配置。

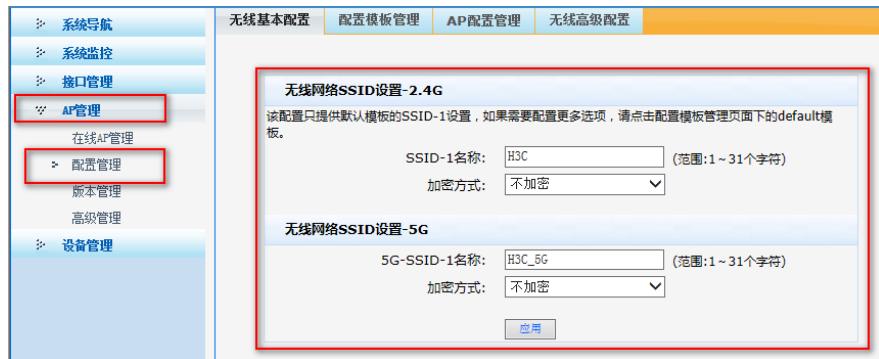

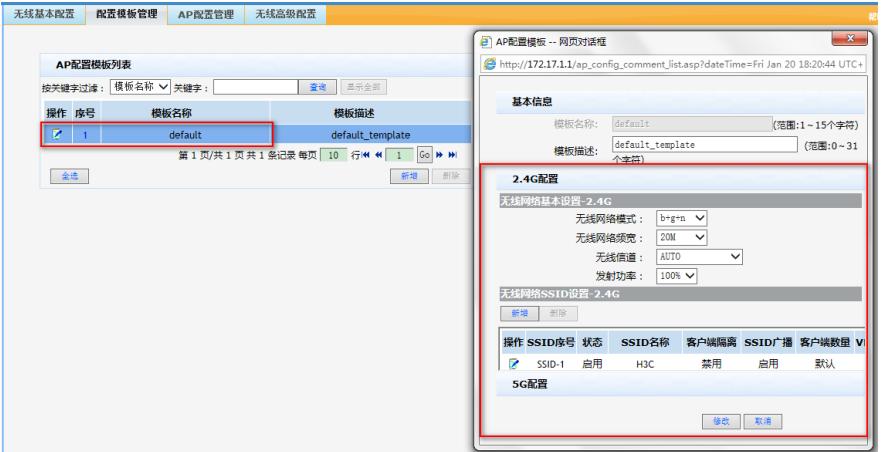

(2). 创建无线配置模板

创建一个无线配置模板test,用于给上线的AP下发无线配置(如果需要给不同的AP下发不同的无线配 置,可以创建多个无线配置模板,分别下发给AP),在无线配置模板中配置两个无线SSID,分别属于 VLAN10和VLAN20,无线网络均采用WPA-PSK/WAP2-PSK加密,加密秘钥为12345678。

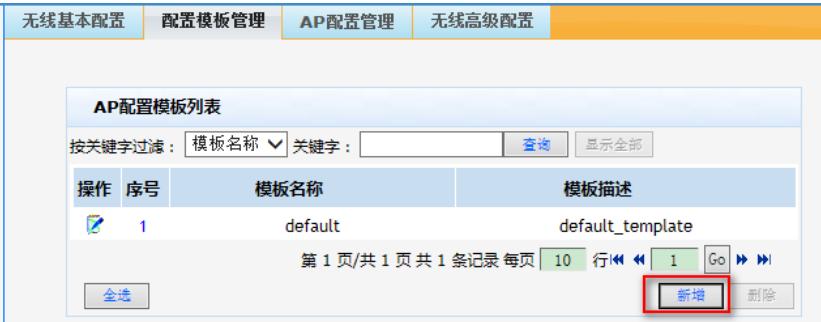

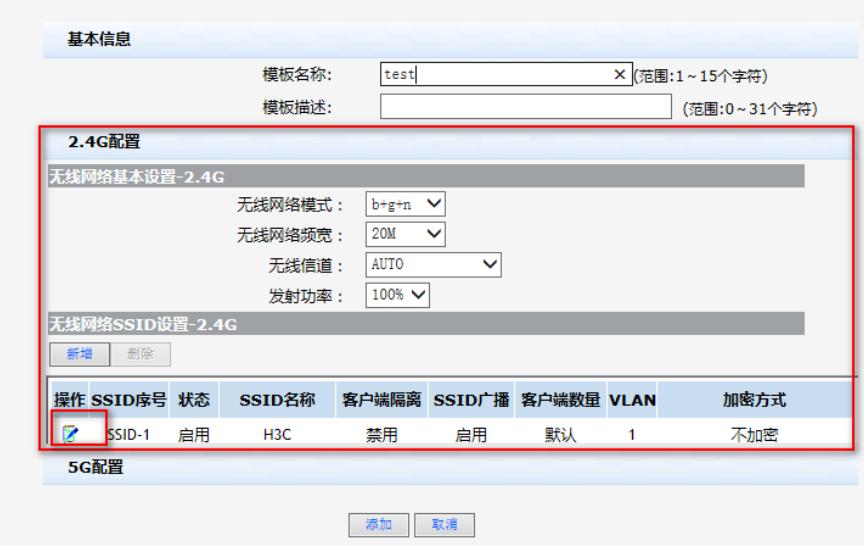

创建SSID1,配置桥接VLAN为10,配置加密方式和密钥

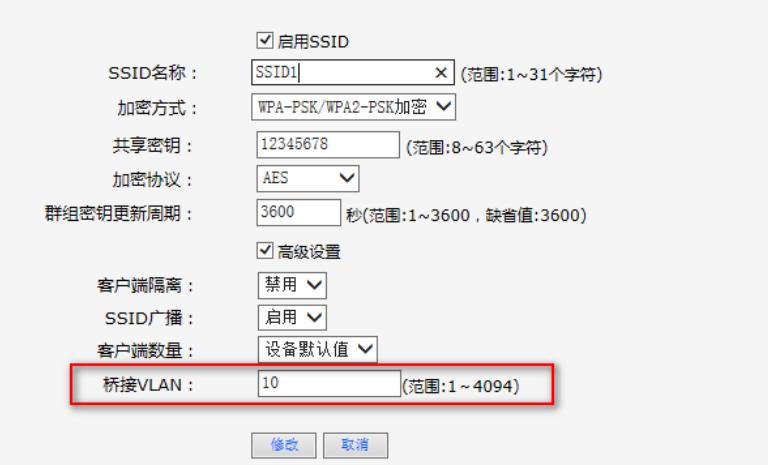

同理,点击新增按钮,创建无线网络SSID2,桥接VLAN配置为20,配置加密方式和密钥

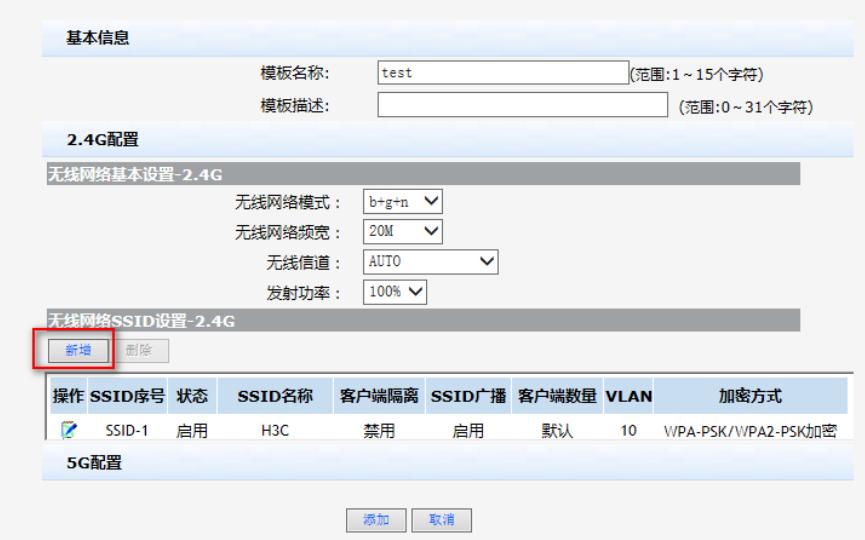

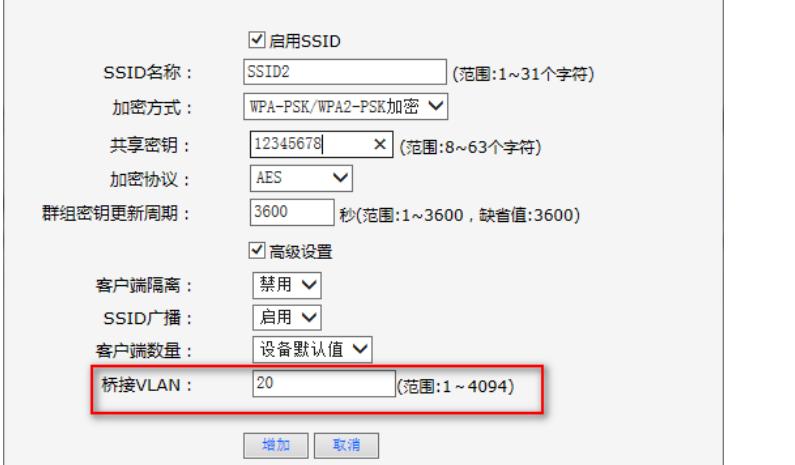

至此,test模板创建成功,其中包含两个无线网络——SSID1和SSID2,分别属于vlan10和vlan20

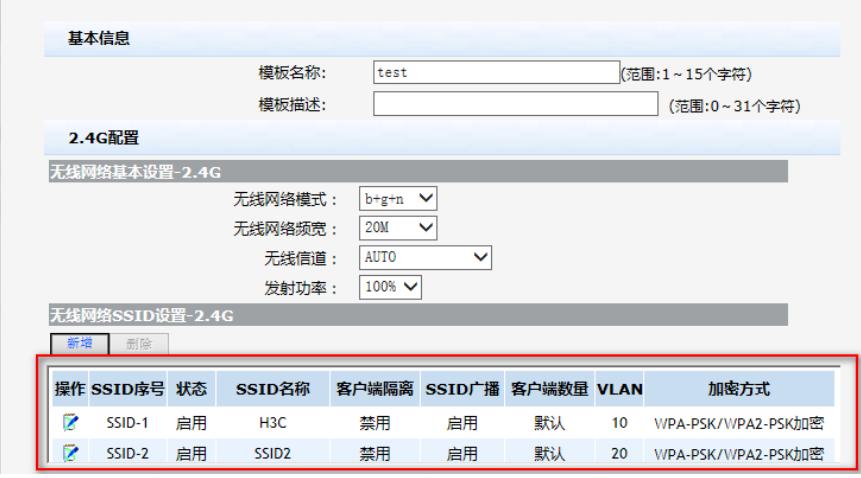

无线基本配置 配置模板管理 AP配置管理 无线高级配置

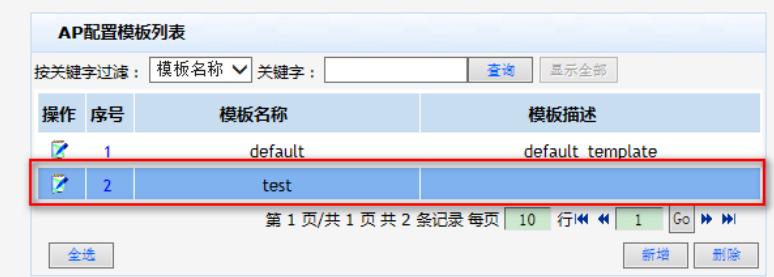

## (3). AP配置管理

点击新增按钮,填写上线AP的MAC地址信息,将AP和无线配置模板test进行绑定:

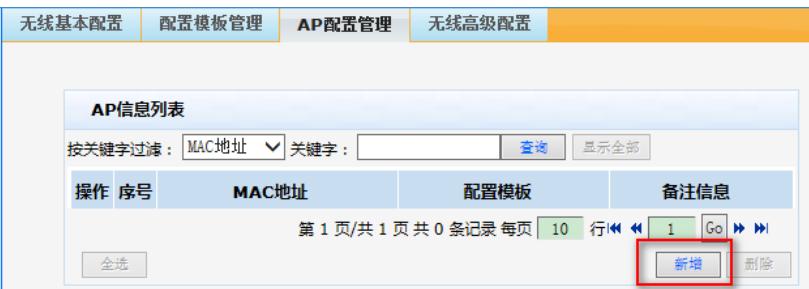

将MAC地址为84:D9:31:3D:EF:EF的A21和test配置模板进行绑定:

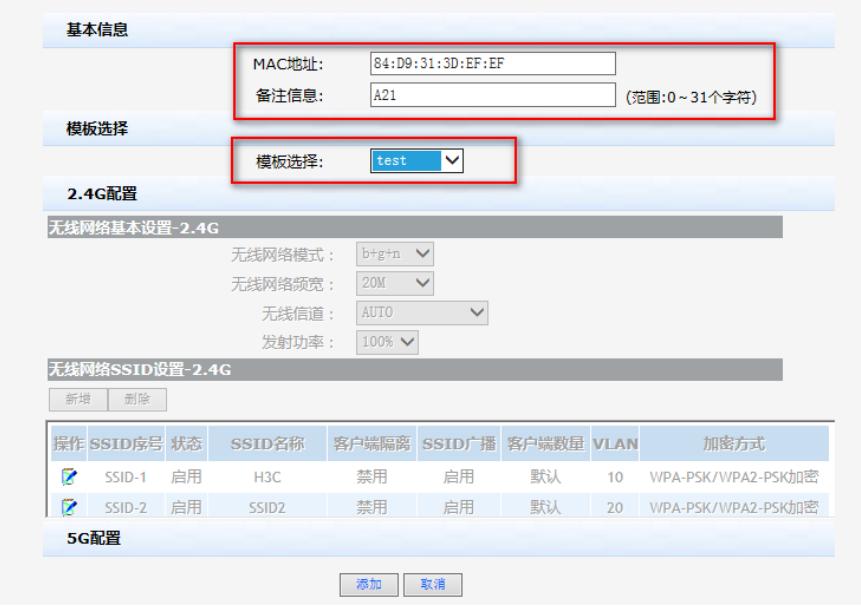

将MAC地址为48:7A:DA:A8:CE:26的NW8321C和test配置模板进行绑定:

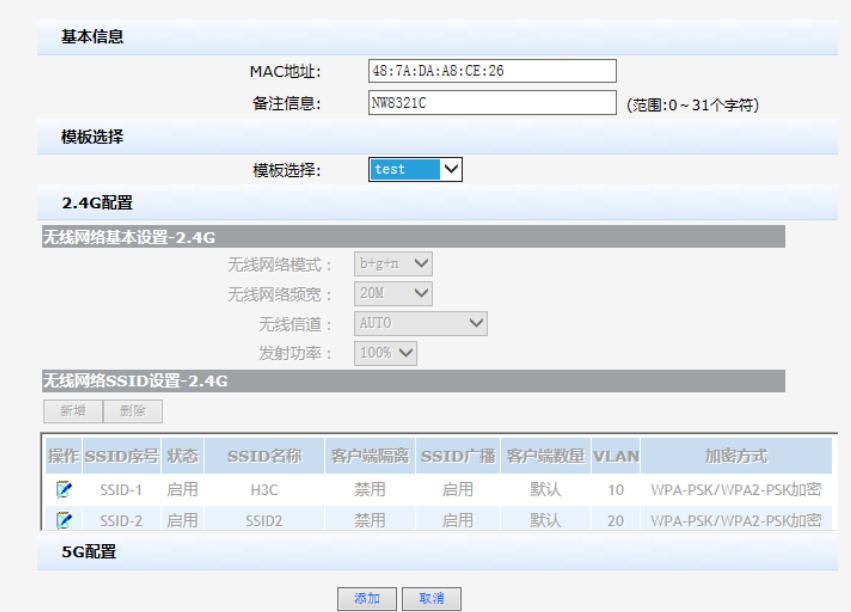

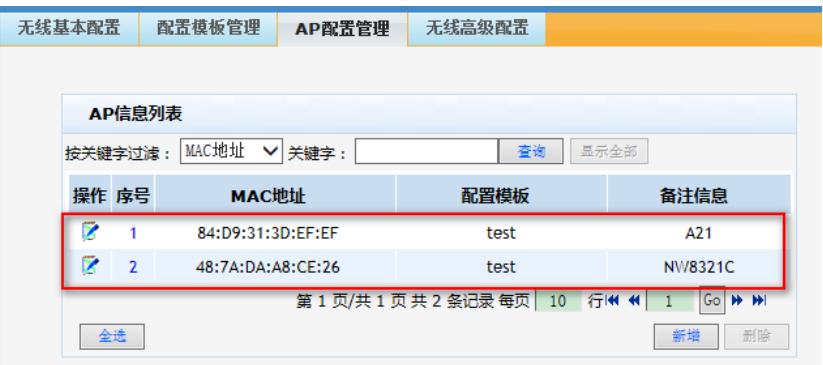

自此,无线终端可以搜索到名称为SSID1和SSID2的两个无线网络,接入到到这两个无线中,分别可以 获取192.168.10.0/24和192.168.20.0/24网段的ip地址,并可以访问整个网络。

# **4 注意事项**

1. 当 M20 升级成R004 或更高版本后, R002 及以前版本的AP 上线后获取到的是172.18.1.0网段的 地址,请确保网络中的地址及M20 分配地址池与此网段不冲突。

2. 当 AP 为R003 或更高版本时, M20 版本需升级到R004 及以后版本, 否则不能管理AP。建议将AP 和M20 都升级到最新版本再使用。

3. M20 在升级成R004版本之前,请确保地址池不包含172.18.1.0/24 和192.168.1.0/24 网段,否则升 级后地址池会与预留的172.18.1.0/24 和192.168.1.0/24 网段冲突,导致AP 无法上线。